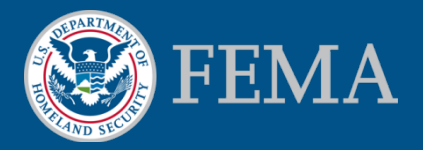

#### **Mitigation Planning Portal (MPP) Tutorial Canned Reports** *Updated 8/8/2014*

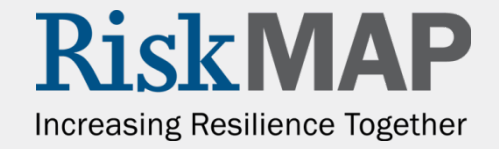

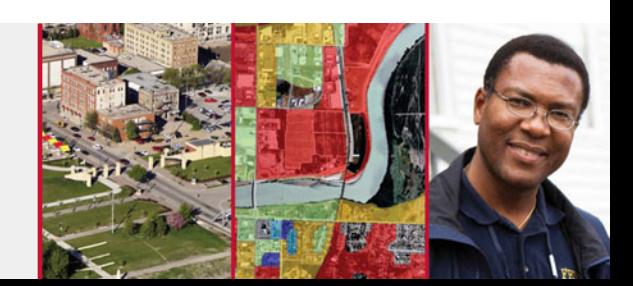

- Access the MPP Reporting System by clicking on the **Reports** tab and clicking the **Launch** button. Within the system, you can report on plan information in real time, run pre-built reports, create custom reports, and export reports to a worksheet or PDF.
- MPP Reporting System Capabilities:
	- View plan data for all regions
	- Data is real time
- Key Terms:
	- Business Objects The MPP Reporting System software
	- Web Intelligence Document Query template
	- Query Included data elements and filters needed to create/modify a report
	- Report the result of a query
	- Ad hoc Reports These are custom reports you can create
	- **Canned Reports These are pre-built reports**

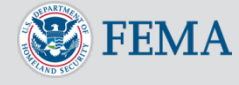

- On the MPP Reporting System Home Page you will see a toolbar along the top and a list of navigation links on the left. The toolbar is available throughout the system. The only buttons you will often use are the **Home** and **Document List** buttons. The **Home** button takes you to the Reporting System **Home Page** shown below and the **Document List** button takes you to the page where you can run and edit reports.
- The **Navigation Links** include a link to the **Document List**, **My Favorites** (a folder within the **Document** List where you can add your custom reports), **My Inbox** (a folder within the Document List where you can receive the results of recurring reports and other report items), and **Help** (general Business Objects help text)

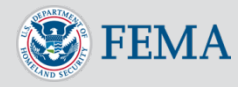

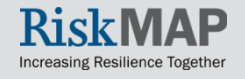

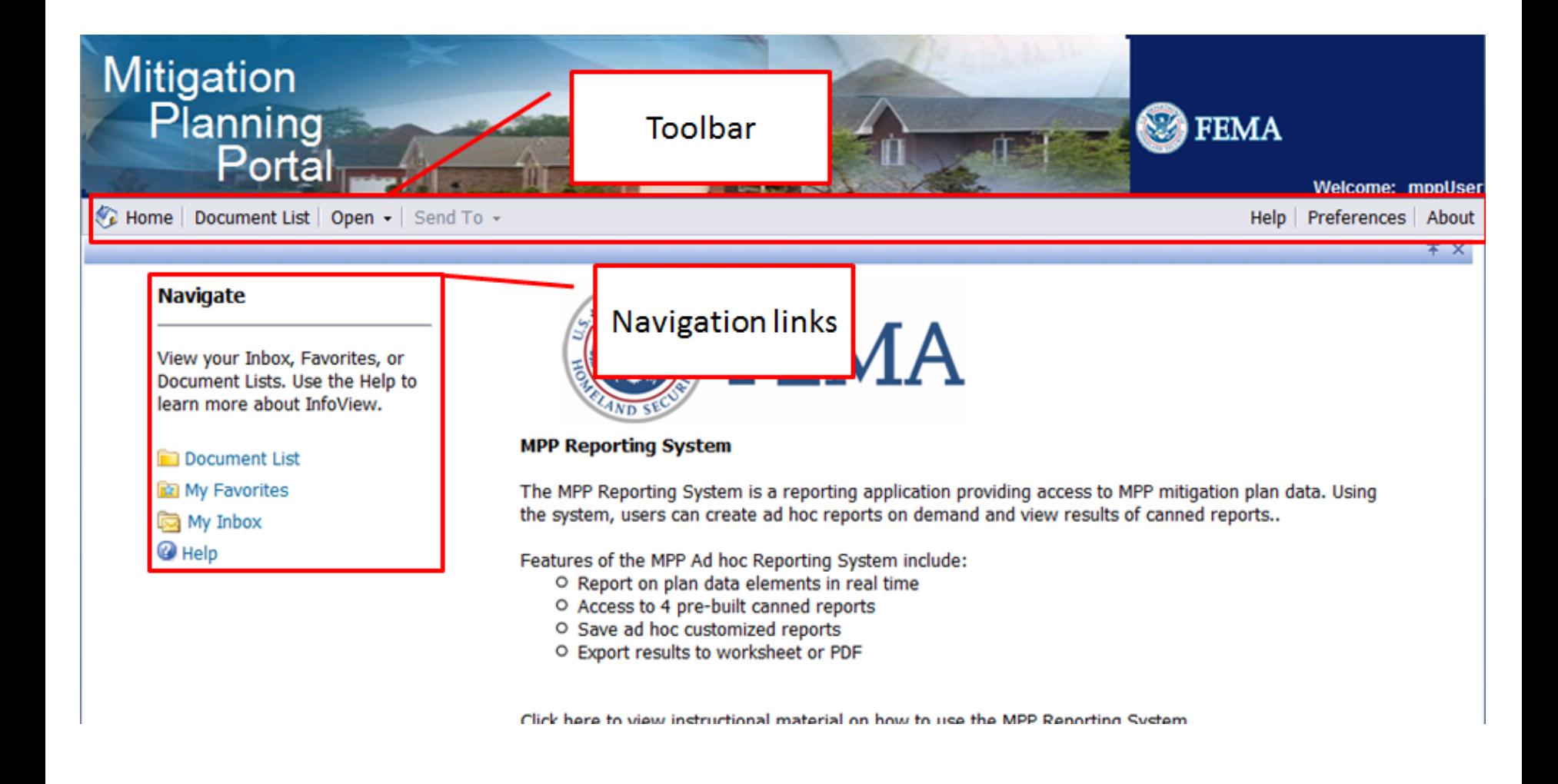

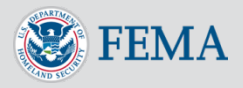

Some users of Internet Explorer will receive a Webpage Cannot Be Found error. If you see this error, simply click on the **Preferences** button on the toolbar and close the **Preferences** window by clicking the small **x** below the **About** button in the toolbar

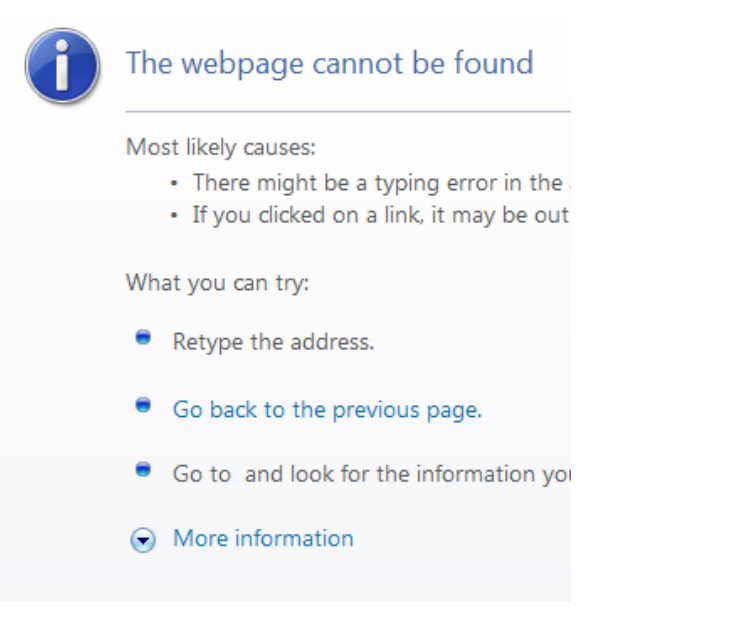

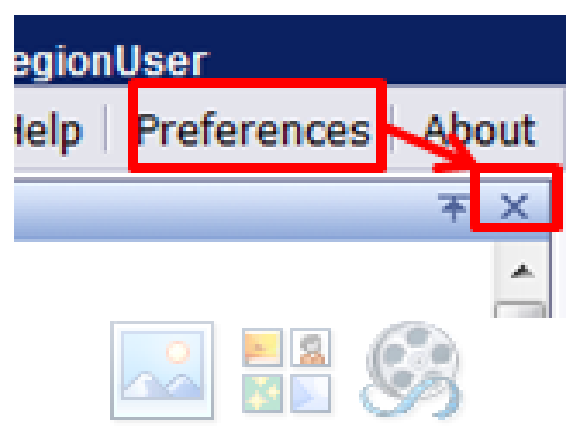

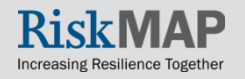

- 1. Access the **Document List** through the toolbar or the **Navigation Links**
- 2. On the left hand navigation, click the plus sign (+) next to the **Public Folders** to expand the folder
- 3. Click on **MPP System Published Reports**

**FFMA** 

4. Open the report you would like to run by double clicking on the canned report

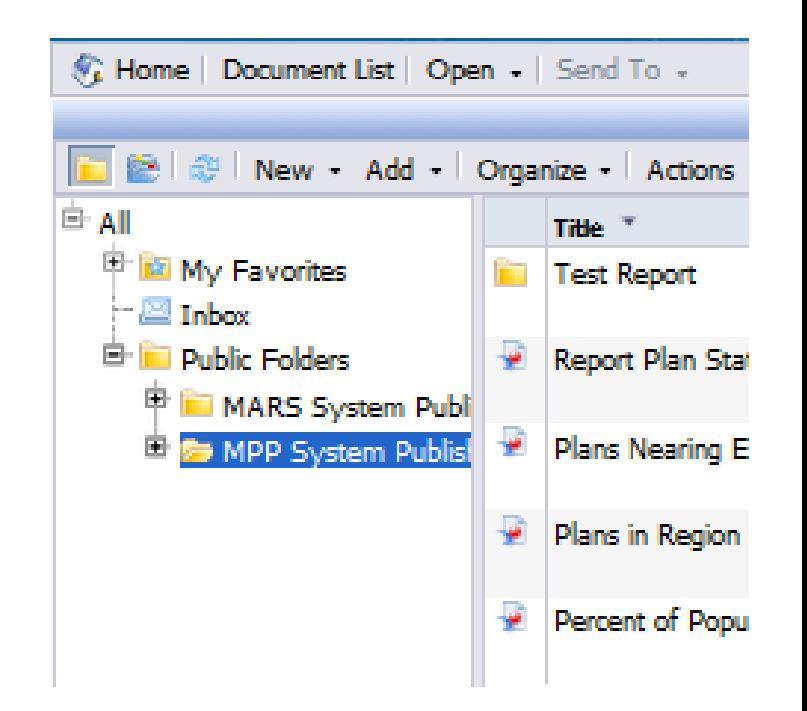

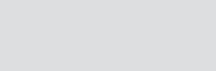

6

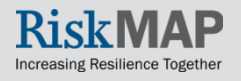

- 5. You may need to fill out a prompt that appears. For example, in the **Plans in Region** canned report, you will need to enter the **State** and **Plan Type** you will be reporting on. Select values on the **Prompt** screen by double clicking on the value or by clicking once on the value and pressing the ">" button in the middle of the screen. Remove selected values by clicking the "<" button. After you have filled out all prompts the **Run Query** button on the bottom right of the **Prompt** screen will activate
- 6. Press the **Run Query** button to run the report

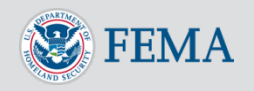

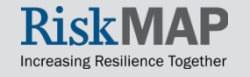

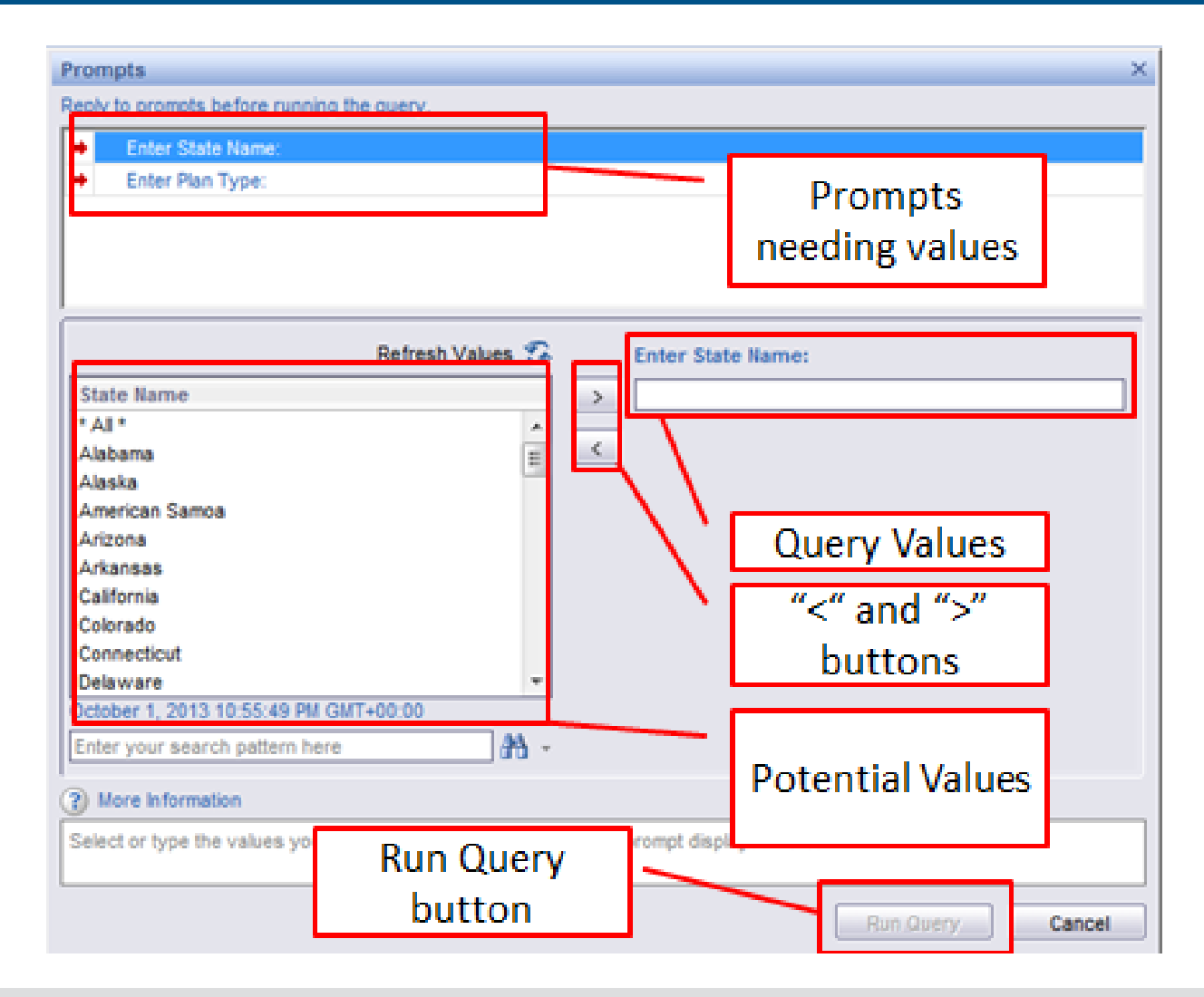

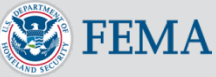

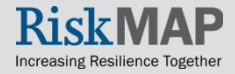

7. On the **Report Navigation** menu you can navigate the report by pressing the arrows to move forward or backwards one page or jump to the first and last pages. When you run a report, only the first page will display and the **Report Navigation** menu will only show 1 of 1 pages even if there is more than 1 page. To view the total number of pages you will have to click on the **Jump Forward** button to skip to the last page. To change the values you entered in the prompt simply press the **Refresh Data** button

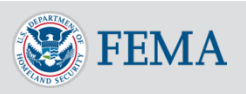

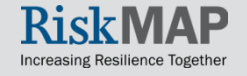

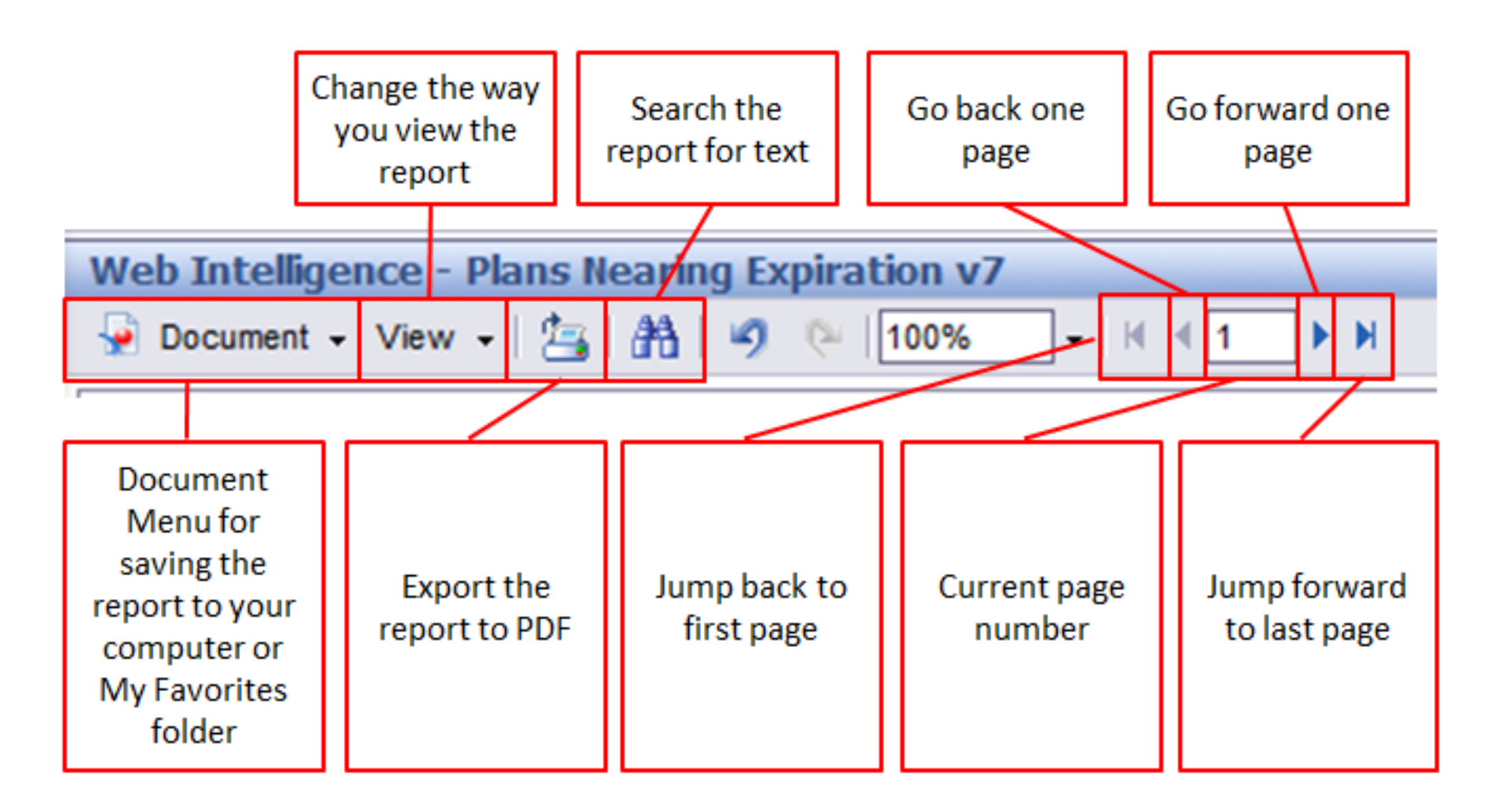

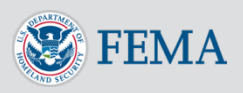

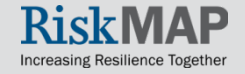

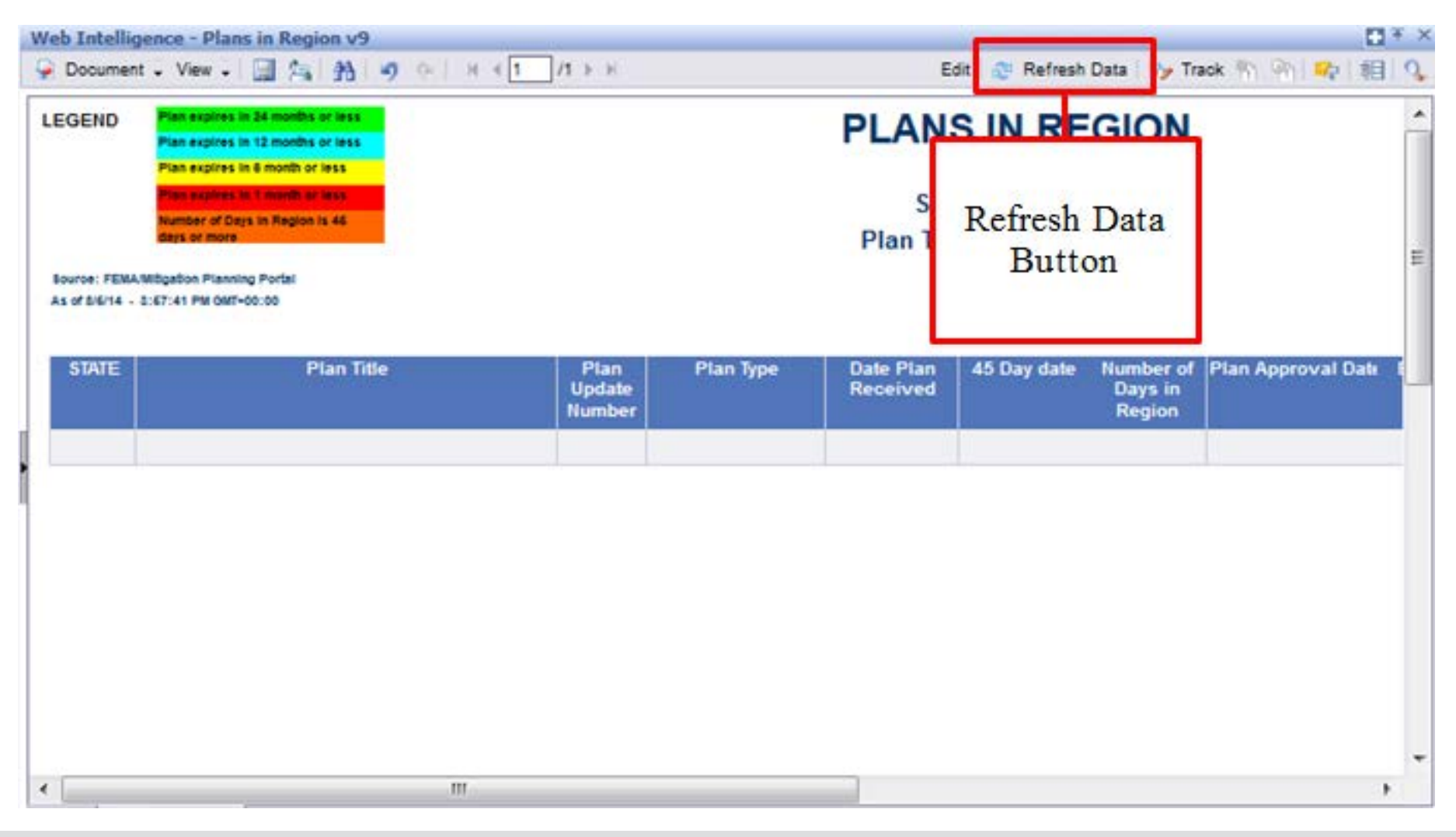

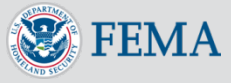

# MPP Reporting System – Saving a Report

• You can save your report to your computer or to your **Favorites** folder. To see the saving options click the **Document** drop down arrow on the top left of the screen

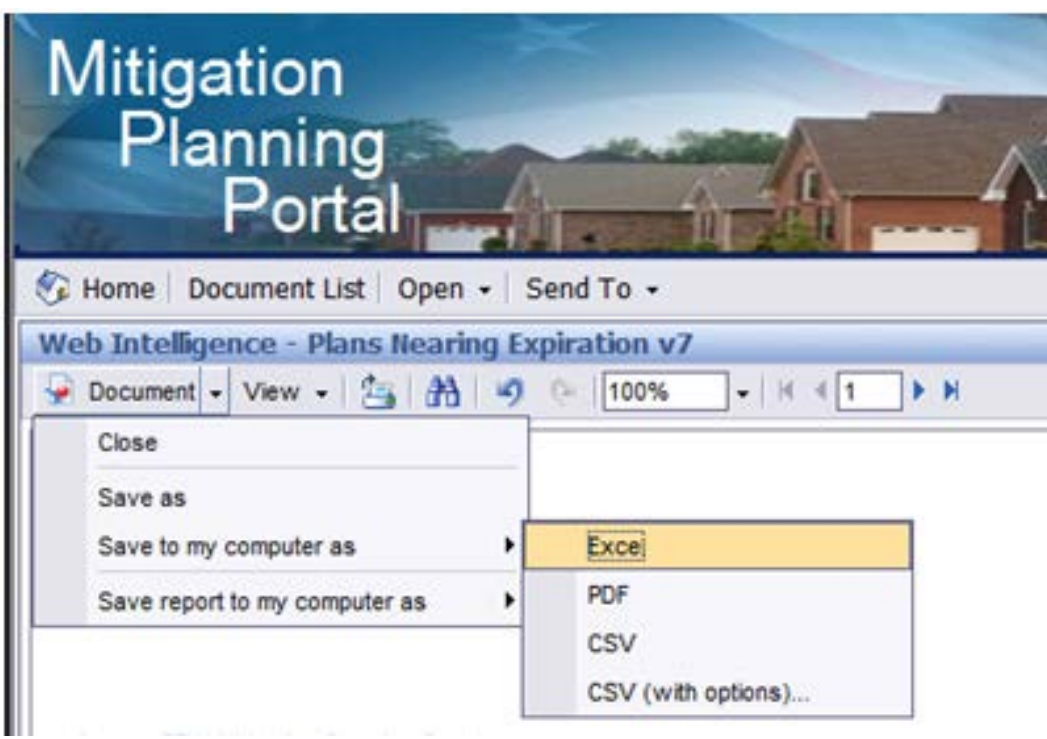

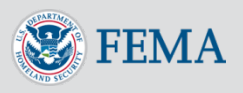

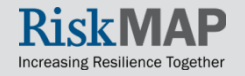

# MPP Reporting System – Saving a Report

- To Save to Your Computer:
	- Click on **Save To My Computer As**
	- Click on **Excel** to save the report into an Excel spreadsheet or **PDF** to save the report into a PDF document or on your computer. NOTE: Depending on your security settings, a pop up blocker may appear when you try to download a file to your computer. To avoid a pop up blocker appearing on your screen, hold down the Ctrl key when you click on the drop down menu. Continue to hold down the Ctrl key until the Save As screen
- Saving to **My Favorites**:
	- You must save canned reports to **My Favorites** before being able to edit them. Also, make sure to change file names and titles of your copies of canned reports to distinguish them from the original reports. You can also schedule reports saved in **My Favorites** to run automatically on a schedule and email the results to you. To save a canned report to **My Favorites** while a report is open, click on the **Document** drop down arrow and click on **Save As**
	- You save ad hoc reports that you create to **My Favorites** as well. The workflow for saving ad hoc reports is identical to saving copies of canned reports

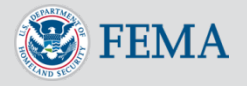

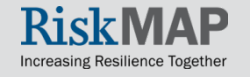

#### Click the **Reports** tab

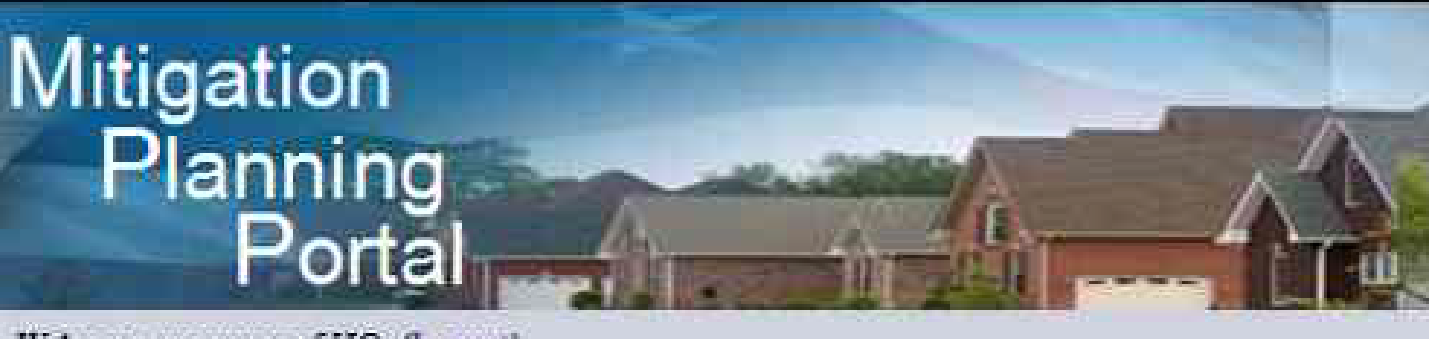

Welcome, mppuser of HQ. (Logout)

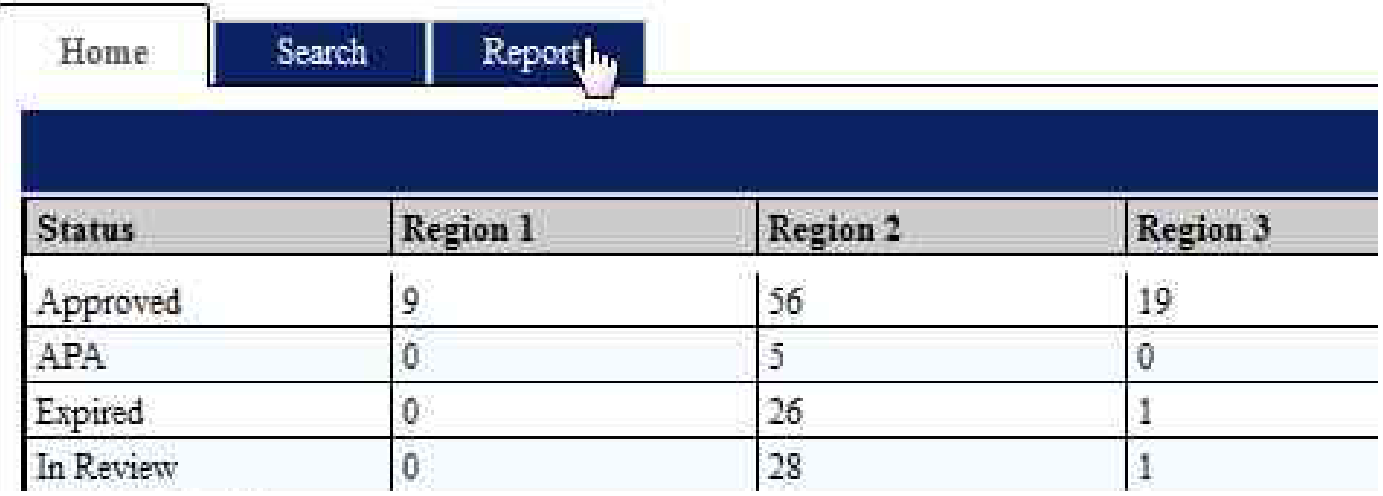

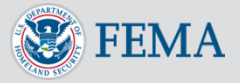

#### Click the **Launch** button

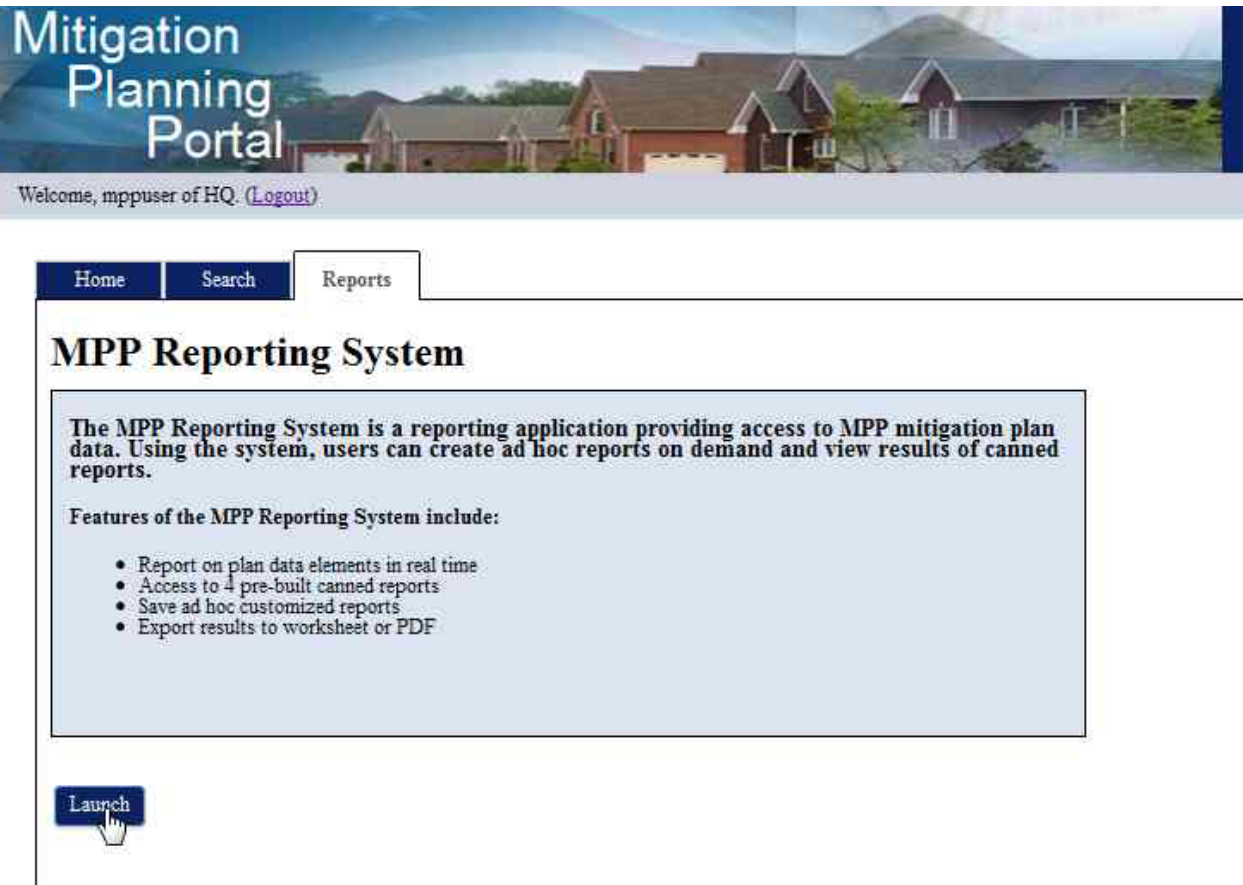

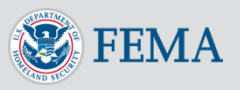

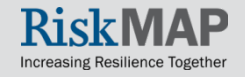

#### Click the **Document List** button

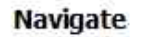

Planning

Portal

Home | Document List | Open + | Send To -

**Mitigation** 

View your Inbox, Favorites, or Document Lists. Use the Help to learn more about InfoView.

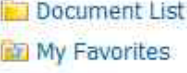

My Inbox

<sup>4</sup> Help

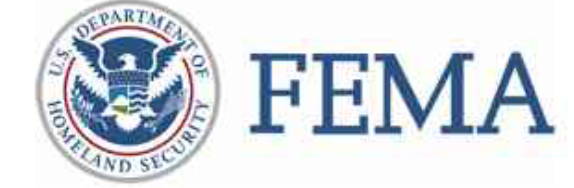

#### **MPP Reporting System**

The MPP Reporting System is a reporting application providing access to MPP mitigation pli

Features of the MPP Ad hoc Reporting System include:

- O Report on plan data elements in real time
- O Access to 4 pre-built canned reports
- O Save ad hoc customized reports
- O Export results to worksheet or PDF

Click here to view instructional material on how to use the MPP Reporting System.

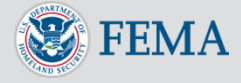

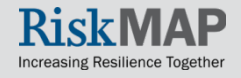

**FEMA** 

#### Click the **Plus Sign** next to the **Public Folders** folder to expand the folder

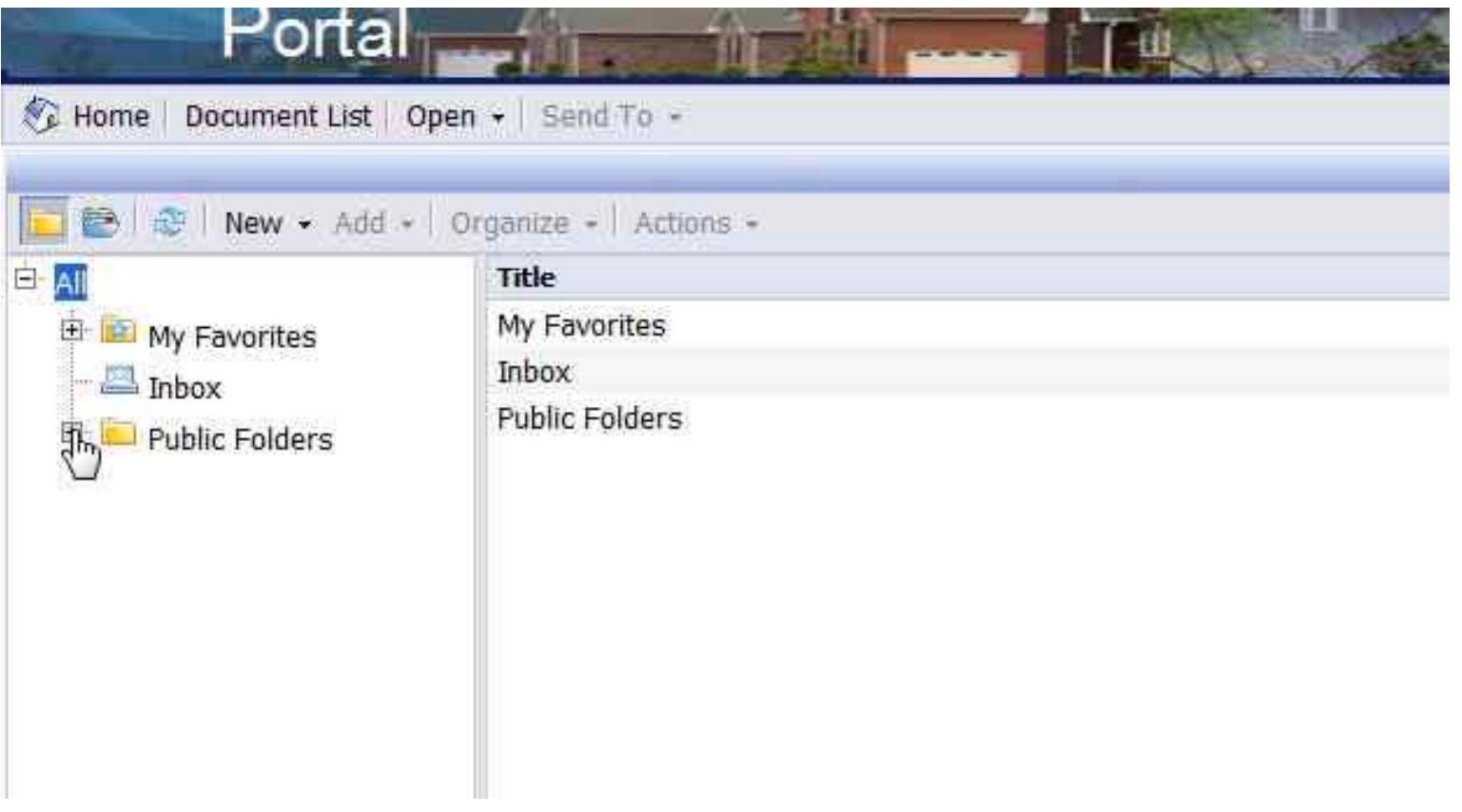

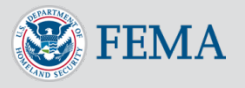

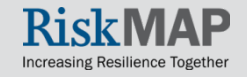

#### Click on the **MPP System** folder to view its contents

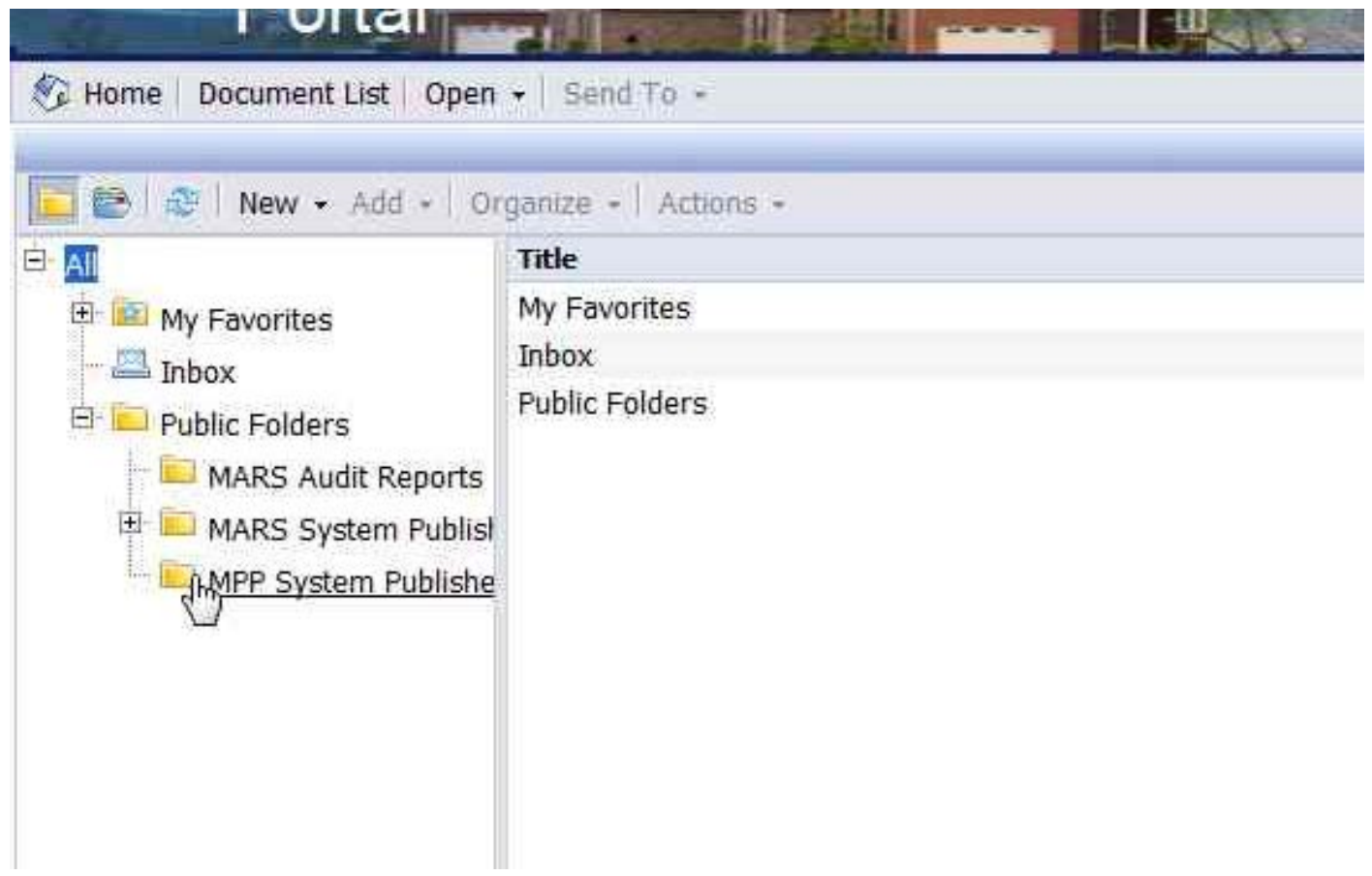

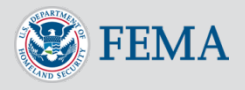

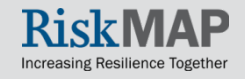

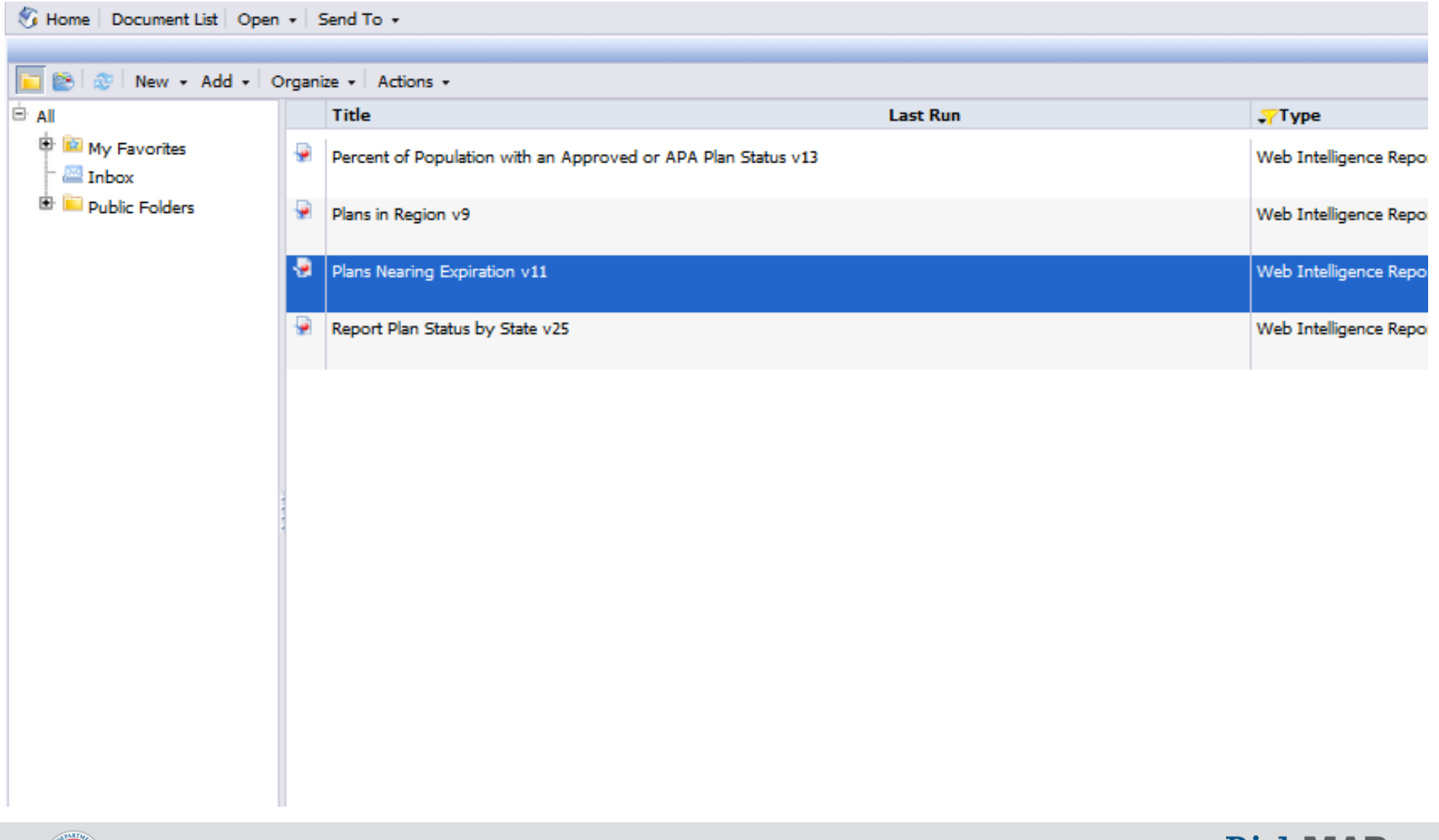

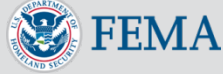

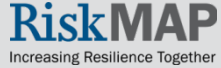

#### Complete the prompts on the **Prompt** screen and click the **Run Query** button

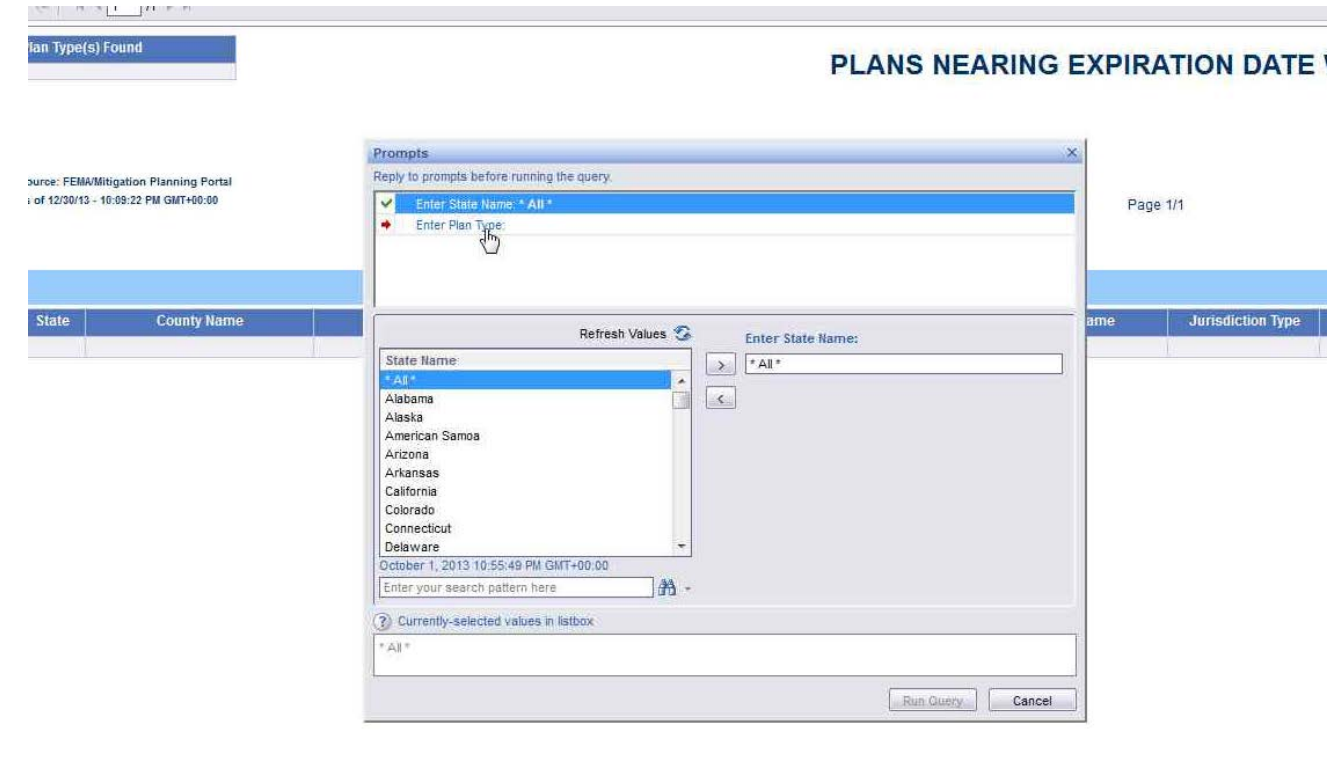

Plans Nenring Expiration Date wie Jurisdictions | | | Plans Nearing Expiration Date w/ Jurisdictions

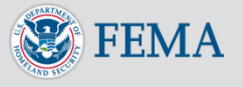

Complete the prompts on the **Prompt** screen and click the **Run Query** button

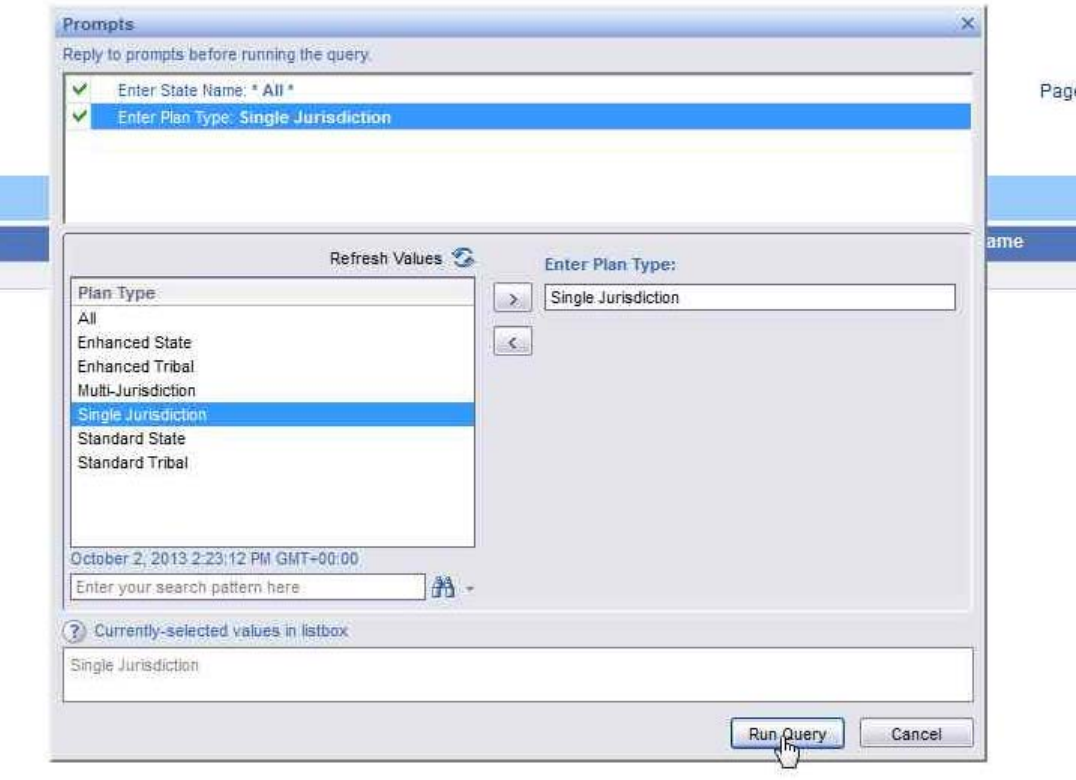

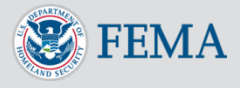

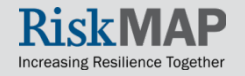

Click on the **Document Button** and **Save to my computer as** to select a file type to save the report to your computer as

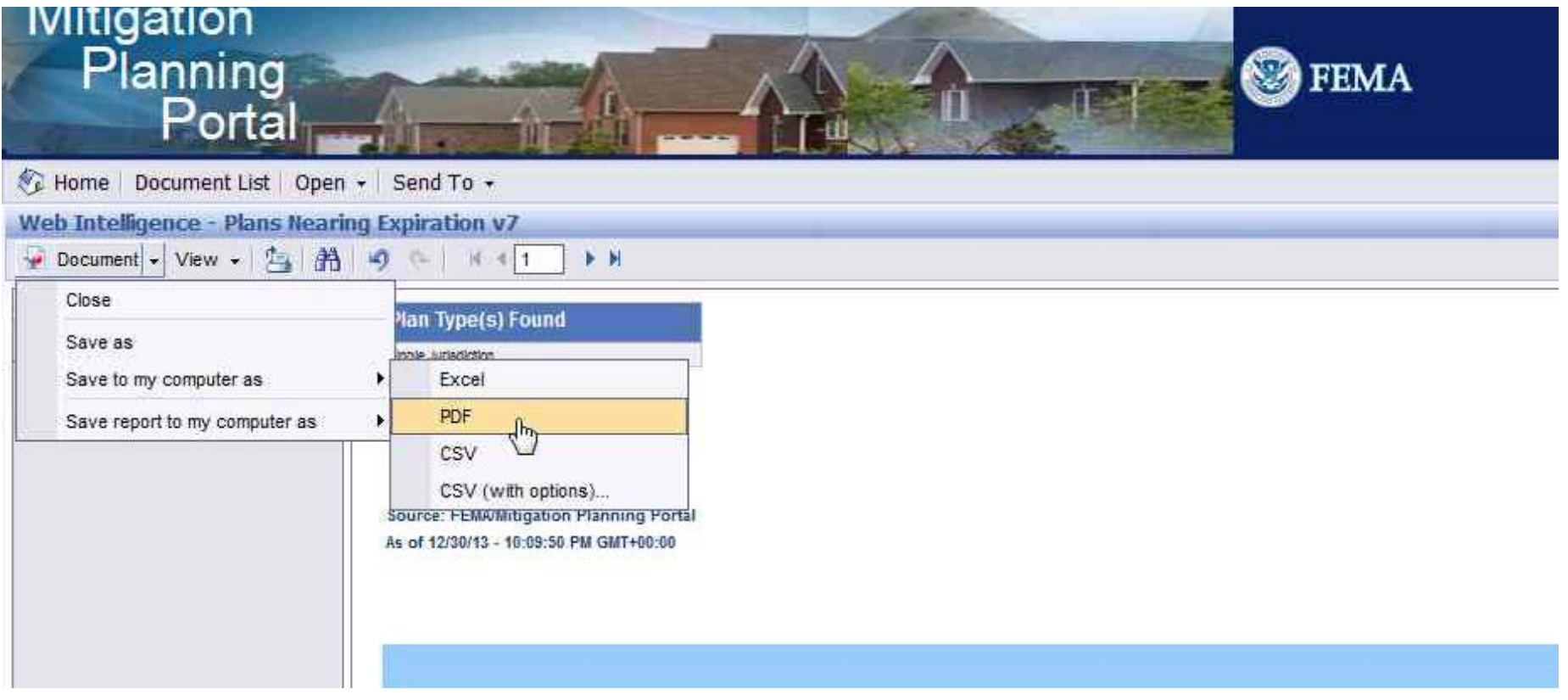

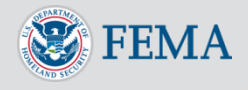

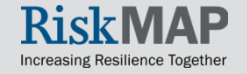